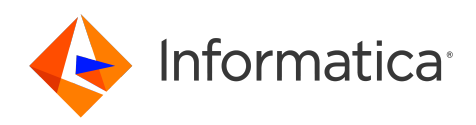

Informatica® Cloud Application Integration January 2024

# Tutorial: Order Management

Informatica Cloud Application Integration Tutorial: Order Management January 2024

© Copyright Informatica LLC 1993, 2024

Publication Date: 2024-01-23

# Table of Contents

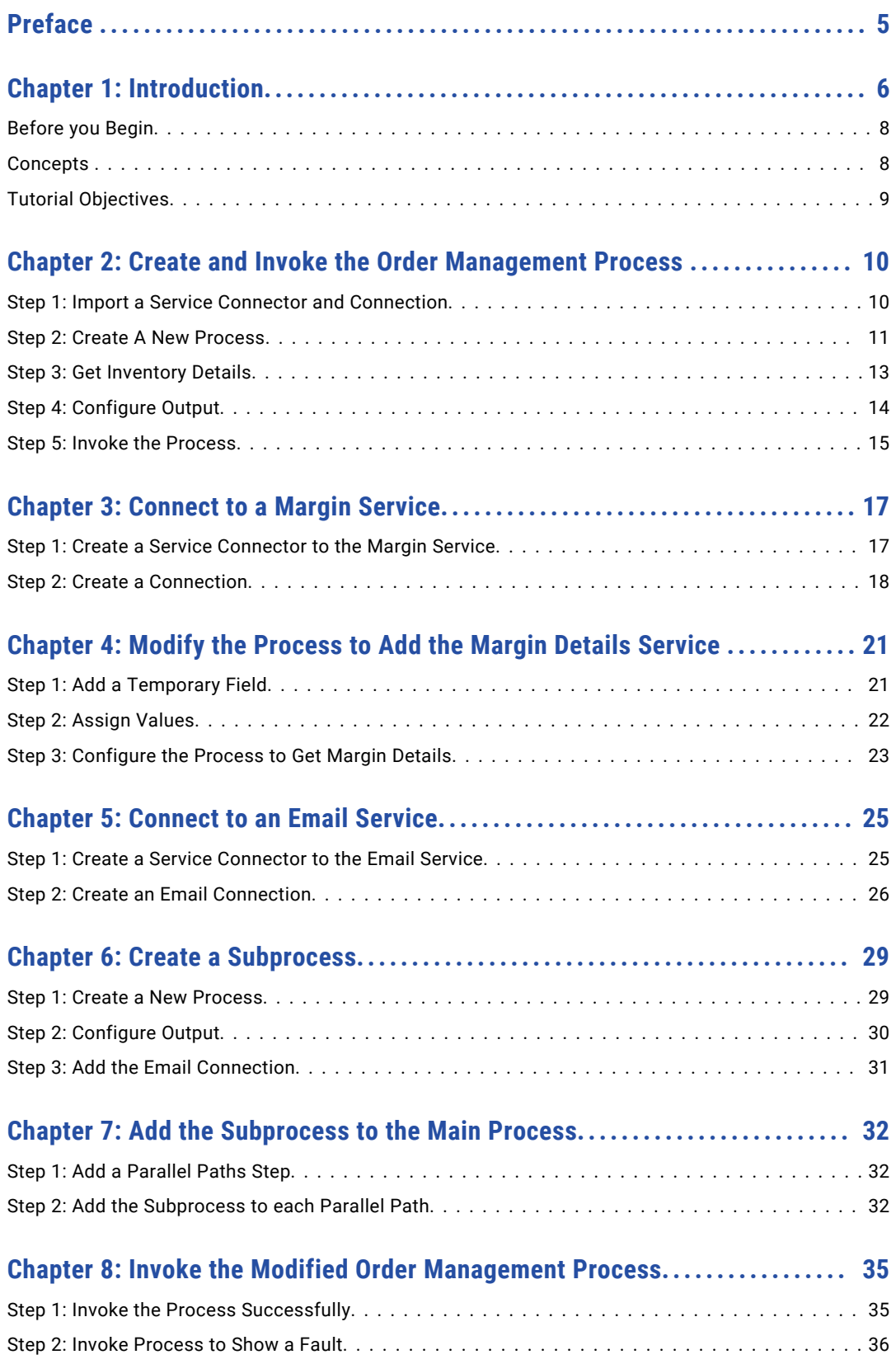

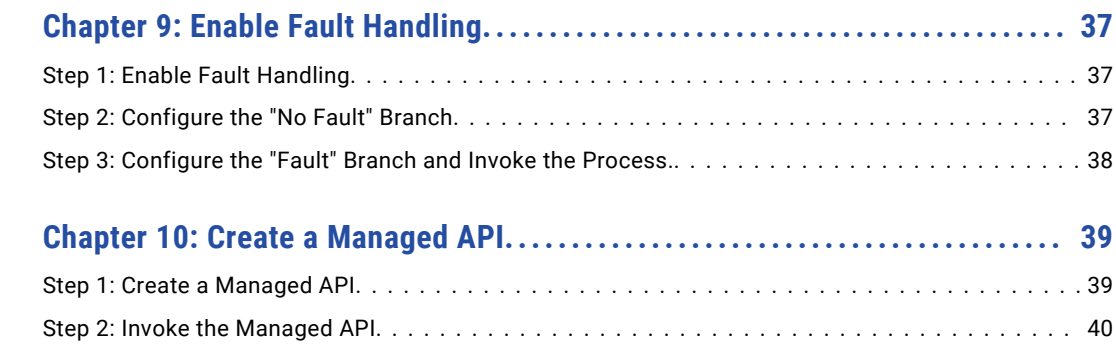

# <span id="page-4-0"></span>Preface

Follow the instructions in the *Order Management* tutorial to learn how to create and invoke a process that uses inventory details and does further processing. You also use the API Manager service to create a proxy API.

# <span id="page-5-0"></span>Introduction

In the *Order Management* tutorial, you use Application Integration to create a process that fetches inventory details and sends margin and commission details via email to vendors and consumers. You also create a managed API using the API Manager Service.

The following image depicts the process you follow in the *Order Management* tutorial:

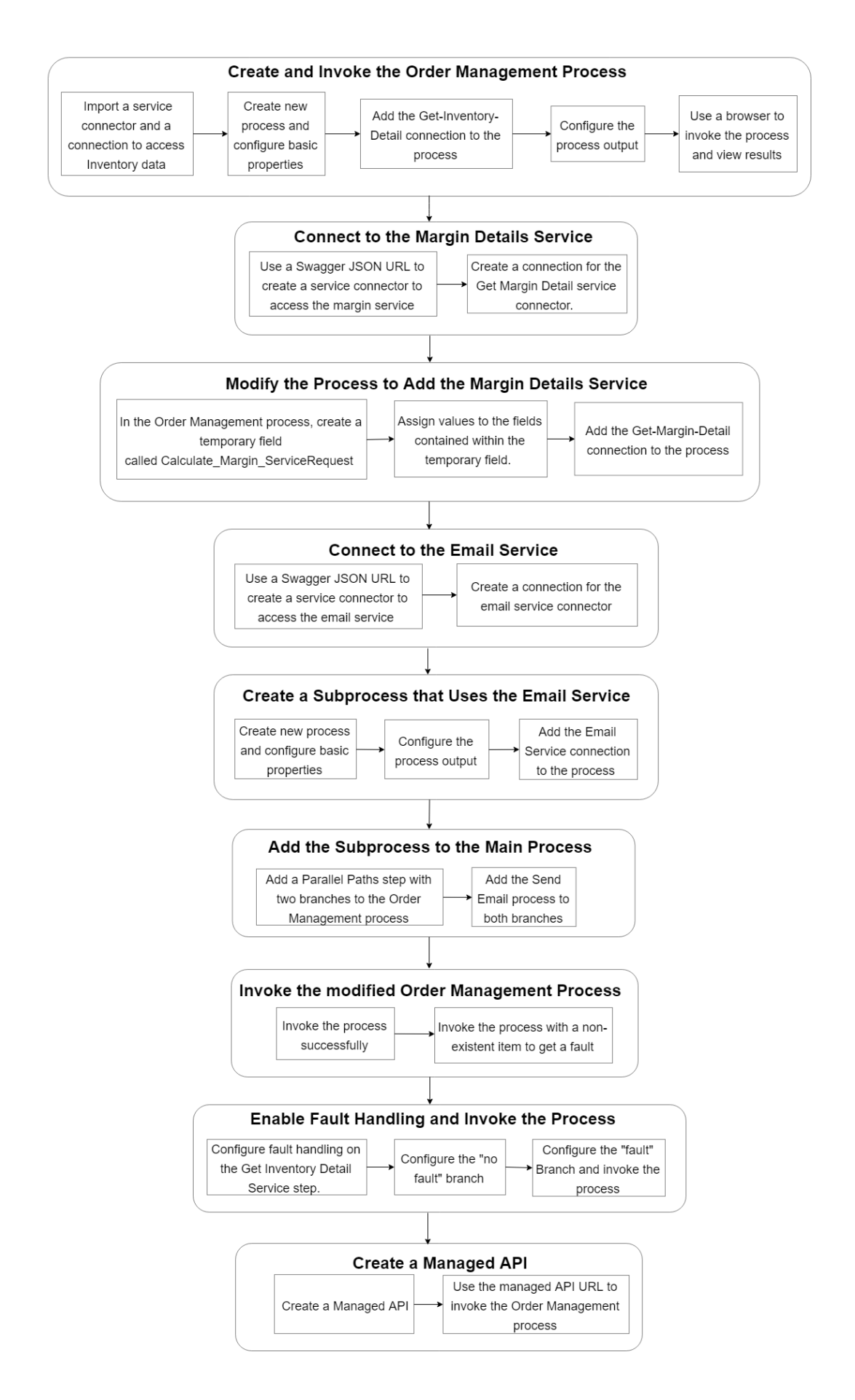

#### <span id="page-7-0"></span>Before you Begin

Before you begin, perform the following tasks:

- 1. Create an Informatica Intelligent Cloud Services℠ account and verify that you have access to the Application Integration and the Application Integration Console services. For information on how to create an account, see the *Register* section of the Training Program [Overview](https://knowledge.informatica.com/s/article/DOC-17653) community article.
- 2. Log in to Application Integration, go to the **Explore** page and select **Projects** in the Explore list.
- 3. Create a **Tutorial** project. Click **New Project** to create the project.
- 4. Inside **Tutorials**, create an **Order Management** folder. Click **New Folder** to create the folder.

#### **Concepts**

Learn about the assets that you create and the services and concepts that you use in this tutorial.

#### Assets

#### **Service Connector**

A service connector interacts with services in Informatica Intelligent Cloud Services, within a firewall, or anywhere in the cloud, if the service has an exposed API. In this tutorial, you do not create a service connector from scratch. Instead, you import a Swagger JSON file to create a service connector. You also import a complete service connector.

#### **Connection**

A connection defines the configuration to connect to a service connector. The service connector may be a built in connector like JDBC or one that you create, like the Calculator service connector in this tutorial. To use the service connector in a process, you must first create a connection and then add the connection to the process.

#### **Process**

A process is a set of instructions that automate a business requirement. Use process steps to configure a process to run tasks in sequence, obtain information using complex XQuery, take decisions based on some criteria, and much more.

#### **Subprocess**

A process that is called from within another process.

#### **Concepts**

#### **Fault Handling**

Fault handling refers to configuring the process to account for an exception or an unanticipated condition that occurs during the process flow. With fault handling, a predictable result always occurs.

#### Services

#### **Application Integration**

Application Integration is an Informatica Intelligent Cloud Services service that you can use to perform API-based integration, event processing, and service and process orchestration.

#### **Application Integration Console**

Application Integration Console is an Informatica Intelligent Cloud Services service that you can use to perform detailed monitoring and debugging for invoked process instances.

#### <span id="page-8-0"></span>**API Manager**

API Manager is a cloud-based service that an organization uses to manage the APIs for enterprise services and processes built in Application Integration.

## Tutorial Objectives

After you complete this tutorial, you will be able to perform the following tasks:

- **•** Import a service connector and a connection and use them in a process.
- **•** Import a Swagger JSON URL to create a service connector.
- **•** Create a process that uses the following steps:
	- Assignment
	- Service
	- Parallel Paths
	- Subprocess
- **•** Call a subprocess from within a process.
- **•** Invoke the process with and without errors.
- **•** Update the process to enable fault handling.
- **•** Create a managed API using the Informatica Intelligent Cloud Services API Manager service.

# <span id="page-9-0"></span>Create and Invoke the Order Management Process

Create a process that calls the Get-Inventory-Detail.

Configure the process to accept the following input fields:

- **•** Customer Name
- **•** Customer Email
- **•** Item Name
- **•** Item Count

Configure the process to provide the following output fields:

- **•** Order Status
- **•** Order ID
- **•** Item Price
- **•** Order Price

## Step 1: Import a Service Connector and Connection

Import a service connector and connection to access inventory data. Later, you use the connection in the process you create.

- 1. Go to<https://knowledge.informatica.com/s/article/DOC-17733>and download the Get Inventory Detail Connector.zip file.
- 2. Log in to Application Integration and click **Explore** > **Import**.

The **Import Assets** page appears.

3. Click **Choose File** and then browse to and select Get Inventory Detail Connector.zip.

The following assets are available for import:

- **• Get Inventory Detail** (a service connector)
- **• Get-Inventory-Detail** (a connection)
- 4. Click **Import**.

The assets are imported to the **IW2018** > **Shared** folder.

5. Go to **IW2018** > **Shared** and select **Get Inventory Detail** and **Get-Inventory-Detail** 

- <span id="page-10-0"></span>6. From the menu, select **Copy To...** > **Tutorials** > **Order Management**.
- 7. Next to the **Get Inventory Detail** service connector, select **Actions** > **Publish**.
- 8. Click the **Get-Inventory-Detail** connection. The connection opens.
- 9. Set the **Type** to **Tutorials** > **Order Management** > **Get Inventory** and then click **Save**.
- 10. Repeat 7 for **Get-Inventory-Detail** connection.

## Step 2: Create A New Process

Create a process and use the **Start** step to configure basic process properties like the input and output fields.

- 1. In Application Integration, click **New**.
- 2. In the **New Asset** dialog box, select **Processes** > **Process** and then click **Create**.

Process Designer opens with a process template.

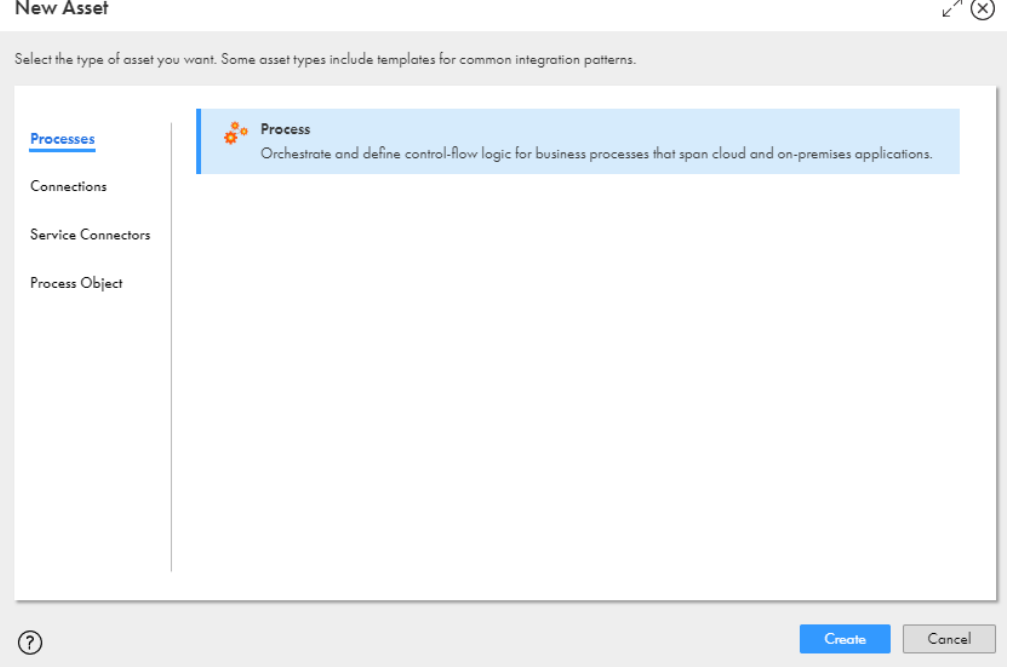

You a see process with Start and End steps. You need to add logical steps in between the Start and End steps.

 $\overline{a}$ 

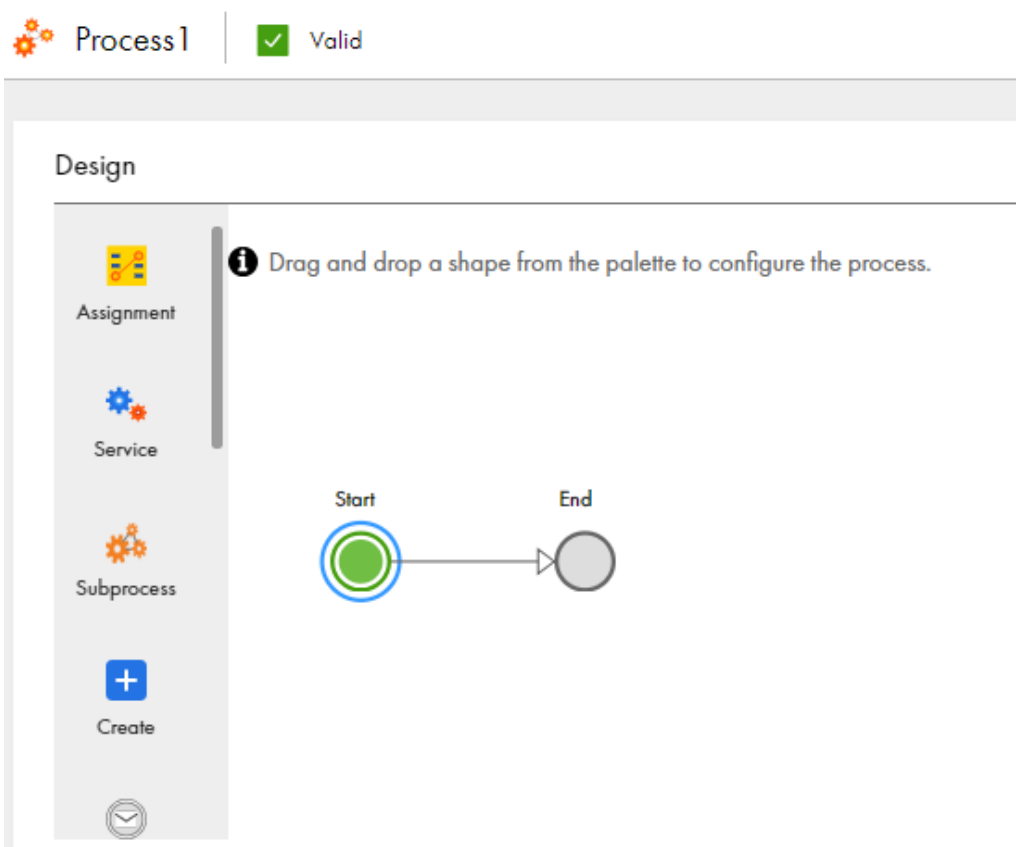

3. Click the **Start** step.

The process properties section appears.

- 4. Select the **General** tab and enter the following properties:
	- a. Click **Select** next to **Location** and then browse to and select the **Tutorials** > **Order Management**  folder.
	- b. In the **Description** field, enter **Use multiple services to get order status, order ID, item price, and order price based on customer details**.
- 5. Select the **Start** tab and enter the following properties:
	- a. In the **Binding** list, select **HTTP/SOAP**.

The Binding property defines how a process is invoked.

b. Next to **Allowed Roles**, enter **Service Consumer**.

Only users who have the Service Consumer role assigned to them can access the process service URL and invoke the process.

c. In the **Run On** list, select **Cloud Server**.

Do not change the **Applies To** or **Run As** fields in the **Start** tab.

<span id="page-12-0"></span>6. Select the **Input Fields** tab and add the following fields:

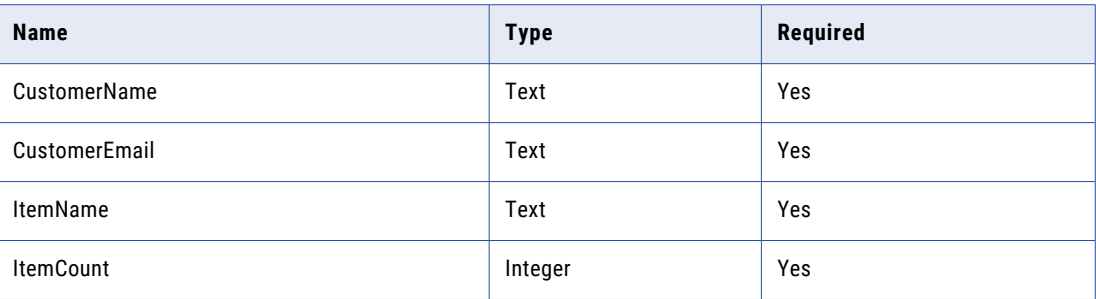

You enter these values at run time when you invoke the process.

7. Select the **Output Fields** tab and add the following fields:

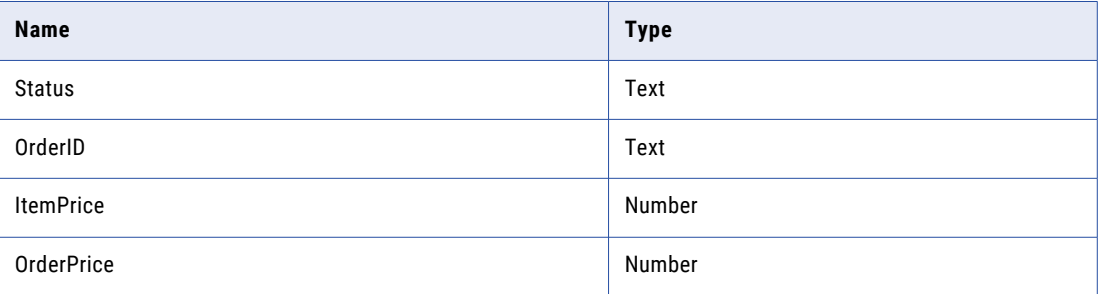

This is the output you see after you invoke the process.

8. Select the **Advanced** tab and set the **Tracing Level** to **Verbose**.

When the Tracing Level is Verbose, the Application Integration Console logs all steps. This is useful if you need to debug the process.

9. Select the **General** tab and enter **Order Management** in the **Name** field.

## Step 3: Get Inventory Details

Use a Service step to add the Get-Inventory-Detail connection that you imported.

- 1. Click and drag a **Service** step on to the canvas in between the Start and End steps. The step properties section appears.
- 2. Select the **Service** tab and perform the following tasks:
	- a. Set the **Service Type** to **Connection**.
	- b. Set the **Connection** to **Tutorials** > **Order Management** > **Get-Inventory-Detail**.
	- c. Set the action to **getInventoryDetail**.
- 3. Select the **Input** tab and add the input field **Item Name**, with type **Field** and value **ItemName**.
- 4. Select the **General** tab and enter **Get Inventory Detail** in the **Name** field.

The following image shows the Service tab of the **Get Inventory Detail** step:

<span id="page-13-0"></span>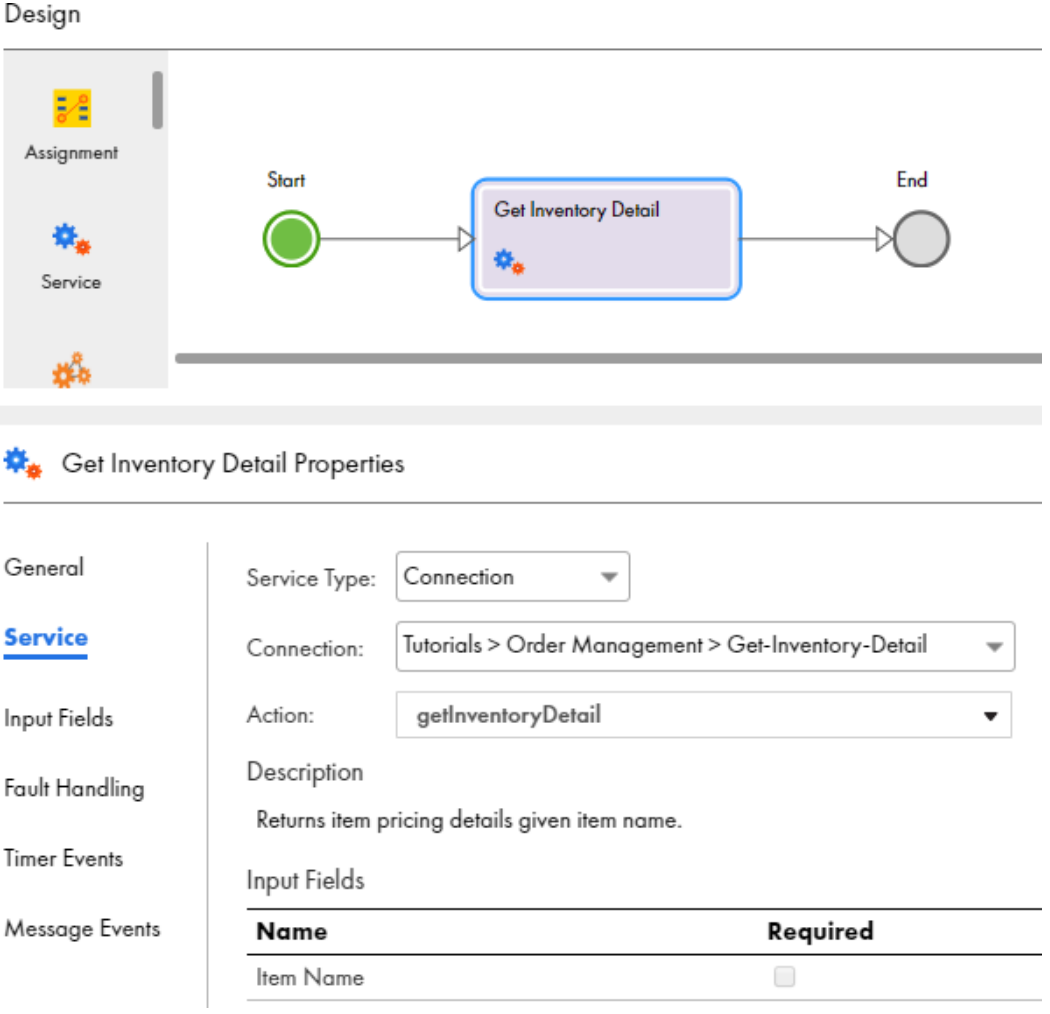

## Step 4: Configure Output

Use an Assignment step to assign values to the output fields you defined earlier.

- 1. Click and drag an **Assignment** step on to the canvas in between the **Get Inventory Detail** and **End** steps.
- 2. In the step properties section, select the **Assignments** tab and assign values to the following output fields:

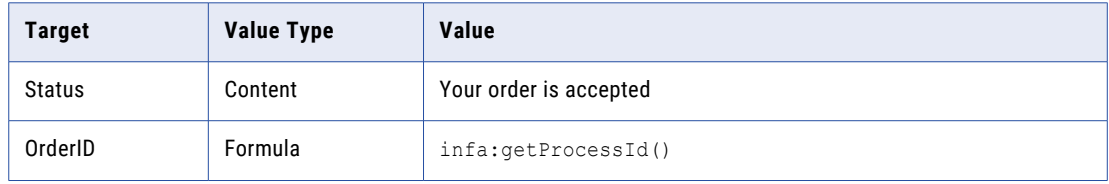

<span id="page-14-0"></span>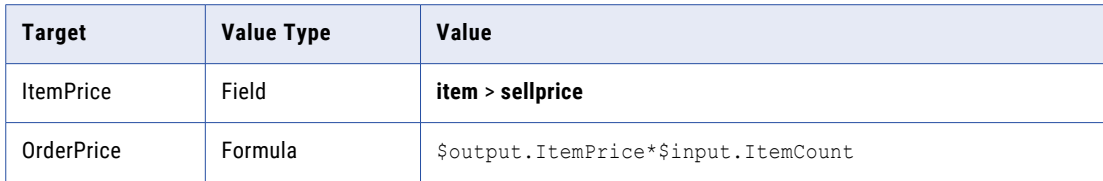

- 3. Select the **General** tab and enter **Assign Order Details** in the **Name** field.
- 4. Click **Save**.
- 5. Click the **Validation** button. If there are no errors, click **Save**.

If there are errors, fix them and then save the process.

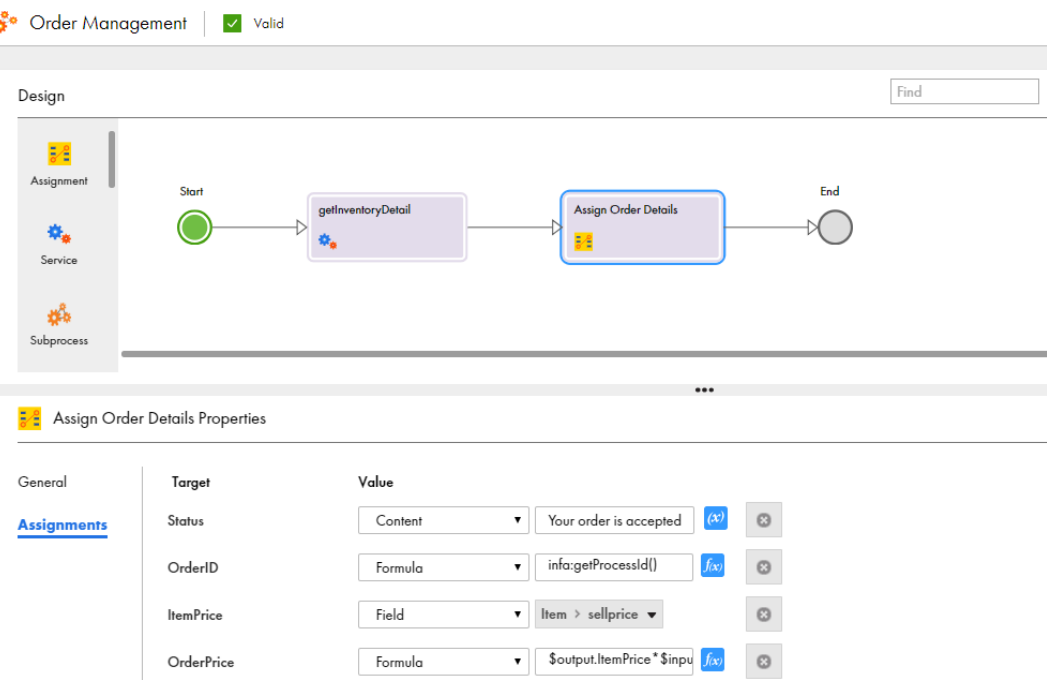

## Step 5: Invoke the Process

Invoke the process and view run time details on the **My Processes** page.

1. Click **Actions** > **Properties Detail**.

The **Properties Detail for Order Management** window appears.

- 2. Copy the service URL.
- 3. Open a text editor and add the following input parameters to the service URL:

<Service URL>? CustomerName=TestConsumer&CustomerEmail=testconsumer@mailinator.com&ItemName=item1&ItemCo unt=2

The following URL is a sample service URL with input parameters:

https://na1.ai.dm-us.informaticacloud.com/active-bpel/rt/Order\_Management? CustomerName=TestConsumer&CustomerEmail=testconsumer@mailinator.com&ItemName=item1&ItemCo unt=2

4. Open a browser and paste the service URL with input parameters. Enter your Informatica Intelligent Cloud Services credentials, if prompted.

You see the following output:

```
{"Status":"Your order is 
accepted.","OrderID":"178749969799331840","ItemPrice":50.0,"OrderPrice":100.0}
```
5. In Application Integration, click **My Processes** in the left navigation area.

You see that the process was successful.

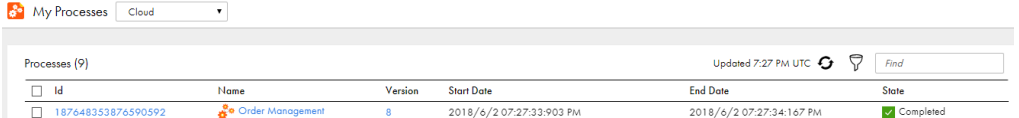

# <span id="page-16-0"></span>Connect to a Margin Service

Use a margin service to calculate the margin and sales commission for the order.

Import a Swagger JSON URL to create a service connector that accesses the service available at the following URL:

https://na1.ai.dm-us.informaticacloud.com/active-bpel/rt/Calculate\_Margin\_Service

Then create a connection for the service connector.

#### Step 1: Create a Service Connector to the Margin **Service**

Use a Swagger URL to access the margin service.

- 1. In Application Integration, click **New**.
- 2. In the **New Asset** dialog box, select **Service Connectors** > **Service Connector from Swagger**, and then click **Create**.
- 3. In the **New Service Connector from Swagger** dialog box, enter the following properties on the **Swagger Source** tab, and then click **Next**:

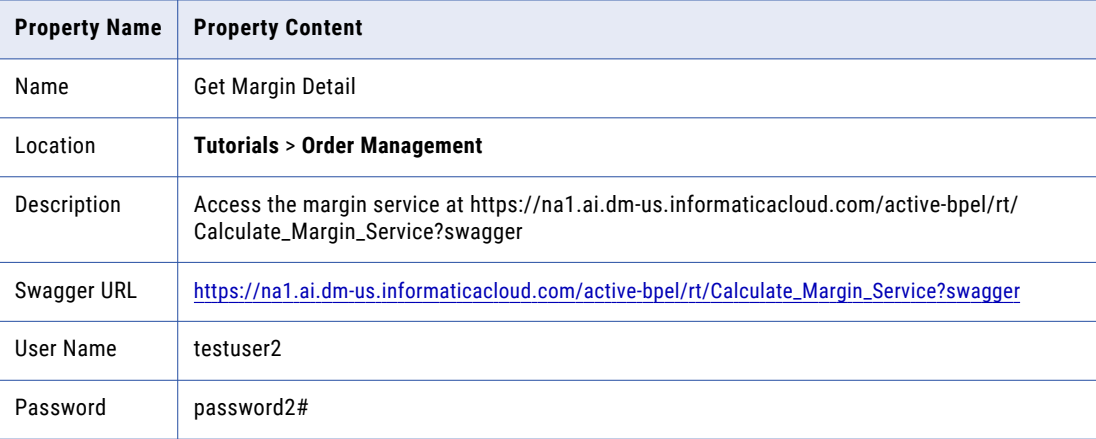

<span id="page-17-0"></span>New Service Connector from Swagger

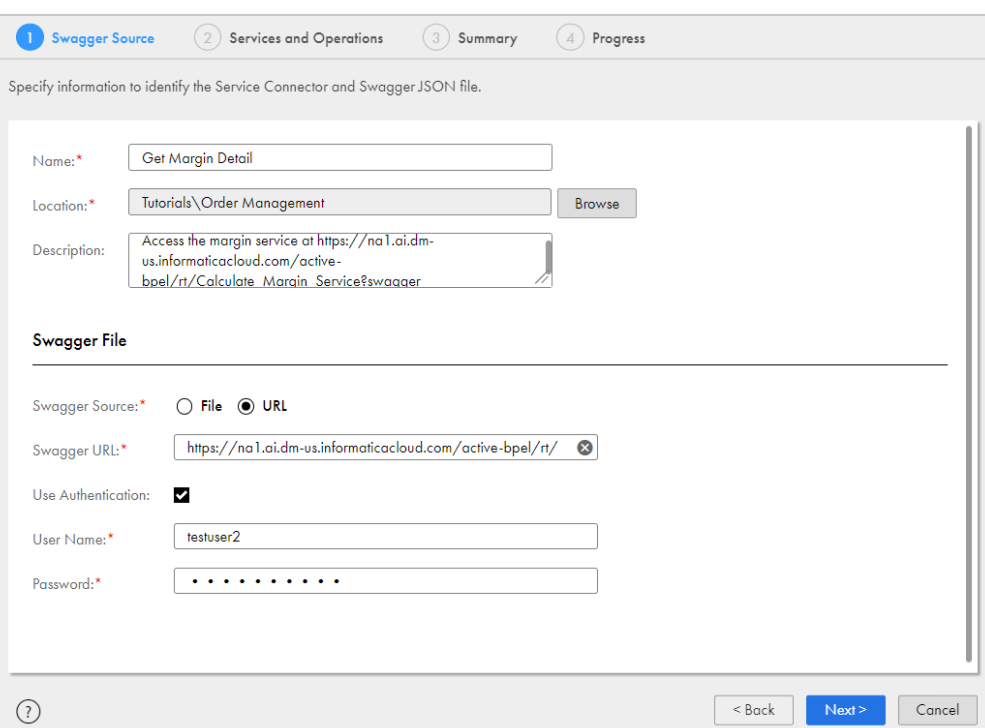

- 4. Review the **Service and Operations** tab, and then click **Next**.
- 5. On the **Summary** tab, click **Start Import**.
- 6. On the **Progress** tab, click **Finish**.

The service connector opens.

7. Click **Save** > **Publish**.

## Step 2: Create a Connection

Create a connection for the Get Margin Detail service connector.

- 1. In Application Integration, click **New**.
- 2. In the **New Asset** dialog box, select **Connections** > **Connection** and then click **Create**.

 $x^{\lambda}$ 

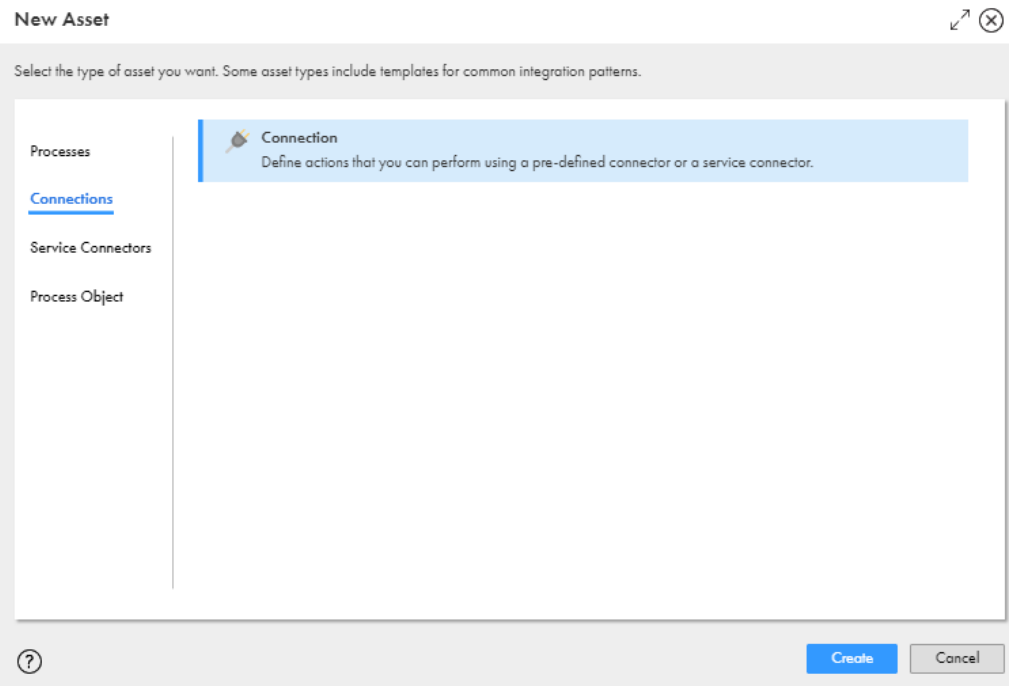

Process Designer opens with a connection template.

3. Enter the following information in the **Properties** tab:

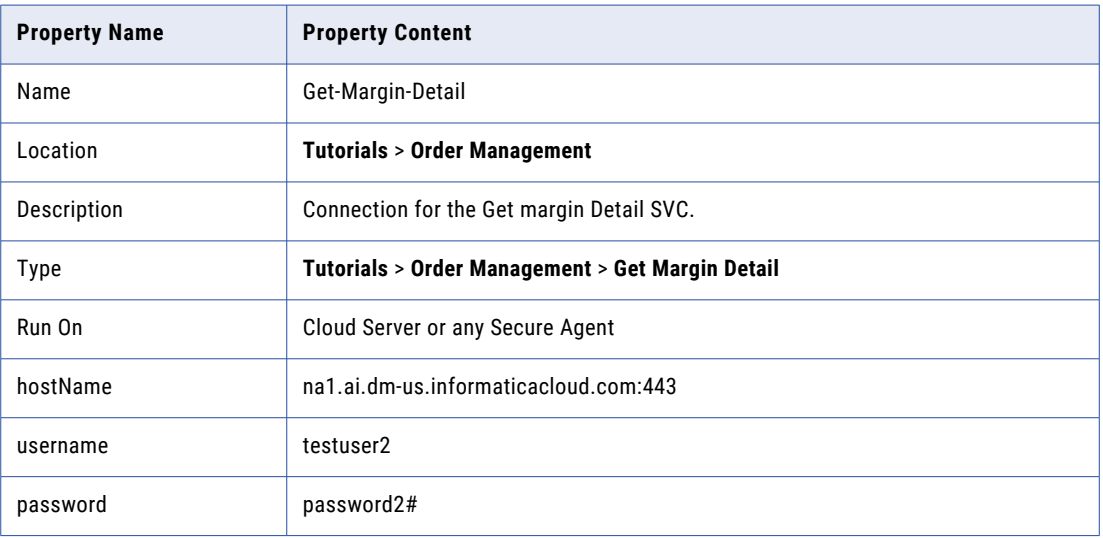

#### 4. Click **Save** > **Publish**.

Optionally, view connection metadata on the **Metadata** tab

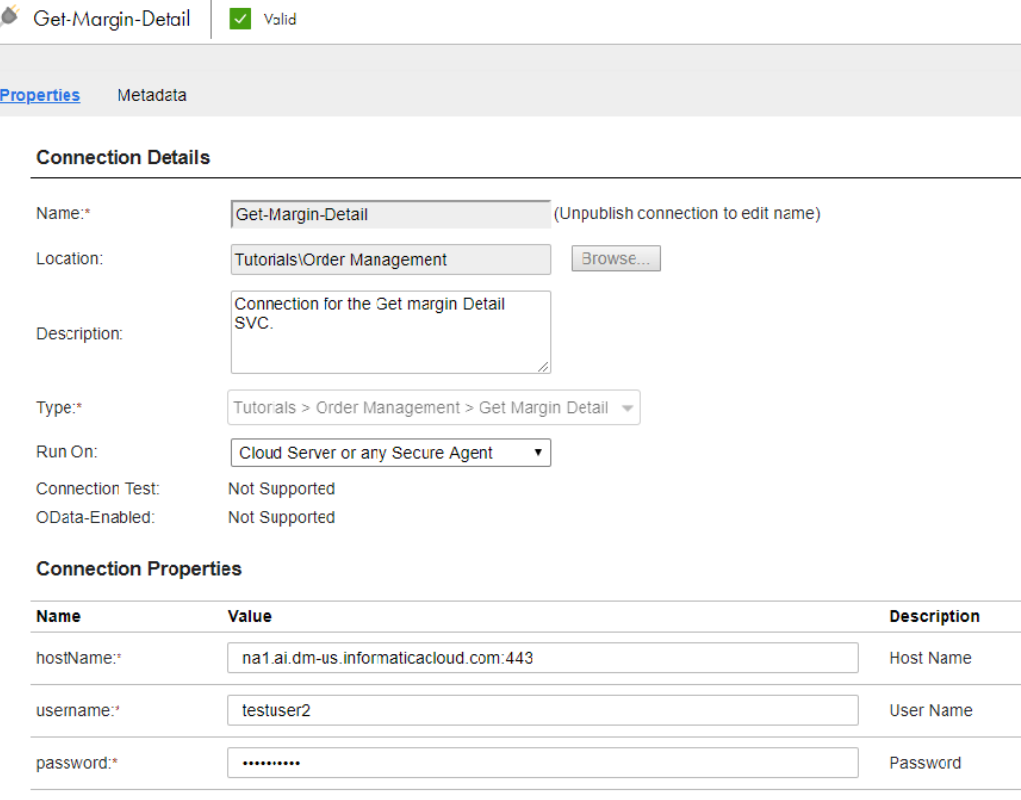

# <span id="page-20-0"></span>Modify the Process to Add the Margin Details Service

Create a temporary field and assign values to the fields contained within the temporary field. Then add the Get-Margin-Detail connection to the process.

#### Step 1: Add a Temporary Field

Create a temporary field to serve as input to the **Get-Margin-Detail** connection.

- 1. In Application Integration, open the **Order Management** process and select the **Start** step.
- 2. Select the **Temporary Fields** tab and create a field with the following properties:
	- **•** Name: **InventoryDetails**
	- **•** Type: **More Types** > **Connection Defined Types** > **Tutorials** > **Order Management** > **Get-Margin-Detail**  > **Calculate\_Margin\_ServiceRequest**.

<span id="page-21-0"></span>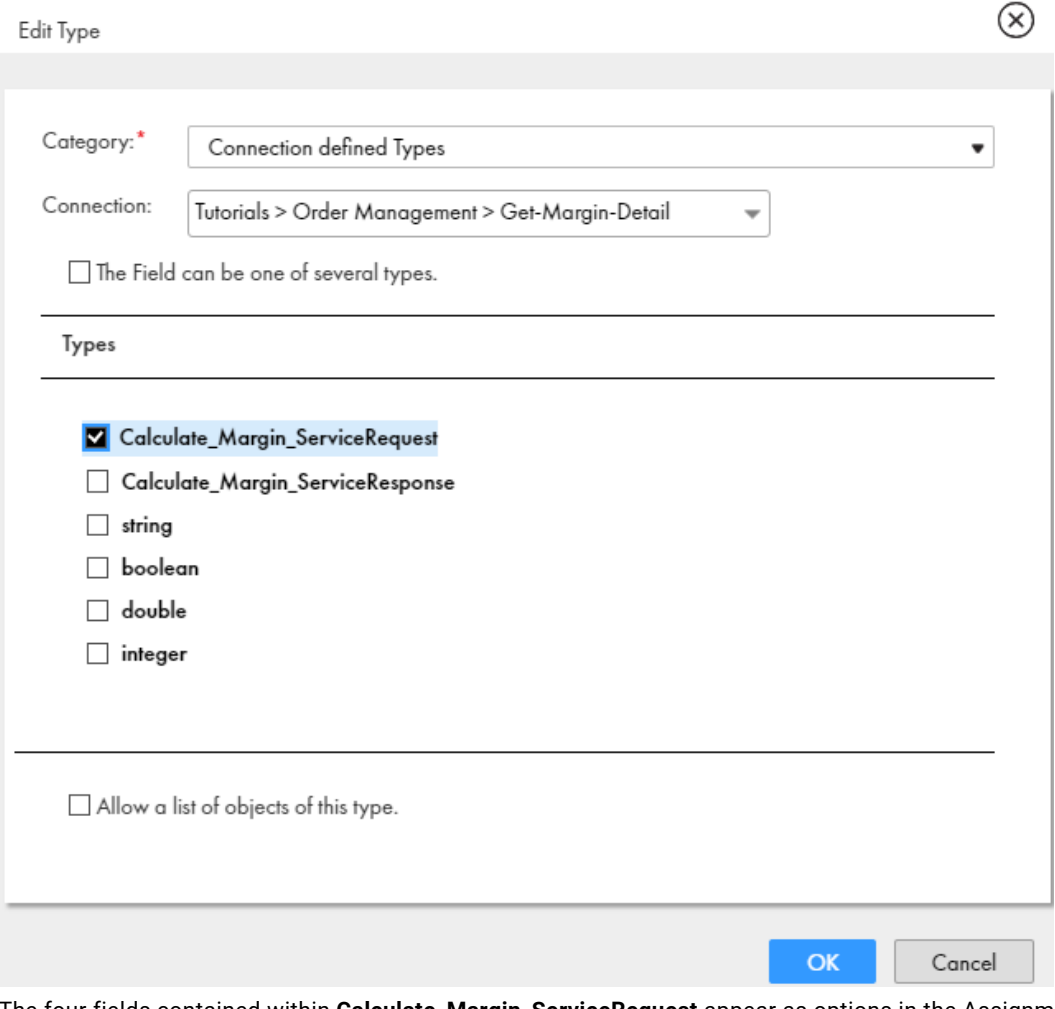

The four fields contained within **Calculate\_Margin\_ServiceRequest** appear as options in the Assignment step.

# Step 2: Assign Values

The Calculate\_Margin\_ServiceRequest field contains four fields. You must assign values to the each field.

- 1. Select the **Assign Order Details** step and click the **Assignments** tab.
- 2. Assign values to the following fields

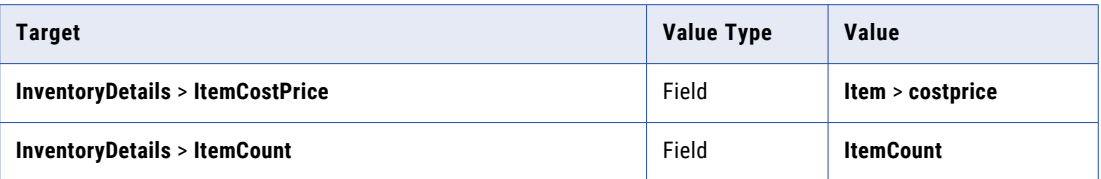

<span id="page-22-0"></span>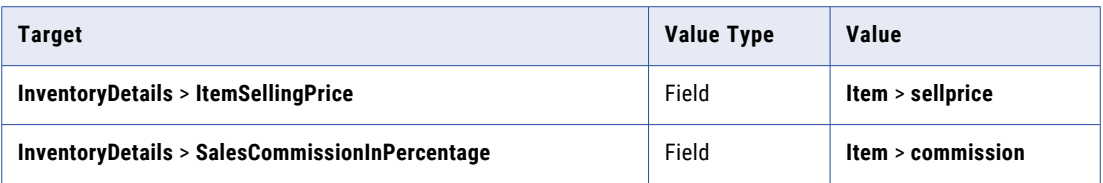

#### **3/2** Assign Order Details Properties

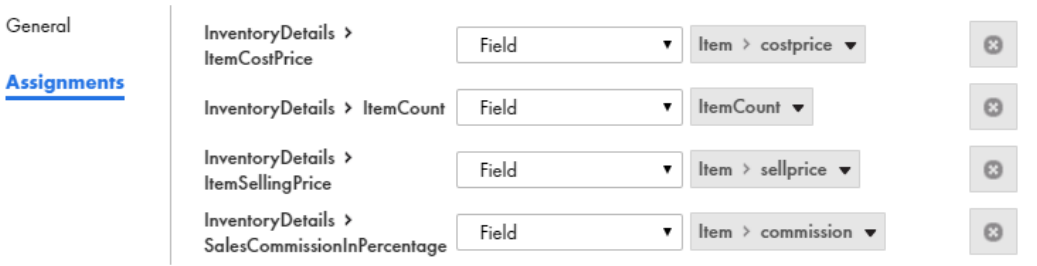

## Step 3: Configure the Process to Get Margin Details

Add the Get-Margin-Detail connection to the process.

1. Click and drag a **Service** step on to the canvas in between the Assign Order Details step and the End step.

The step properties section appears.

- 2. Select the service tab and perform the following tasks:
	- a. Set the **Service Type** to **Connection**.
	- b. Set the **Connection** to **Tutorials** > **Order Management** > **Get-Margin-Detail**.
	- c. Set the action to **Calculate\_Margin\_ServiceOperation**.
- 3. Select the **Input** tab and assign the value **Field** > **InventoryDetails** to the **body** field.
- 4. Select the **General** tab and enter **Get Margin Detail** in the **Name** field.

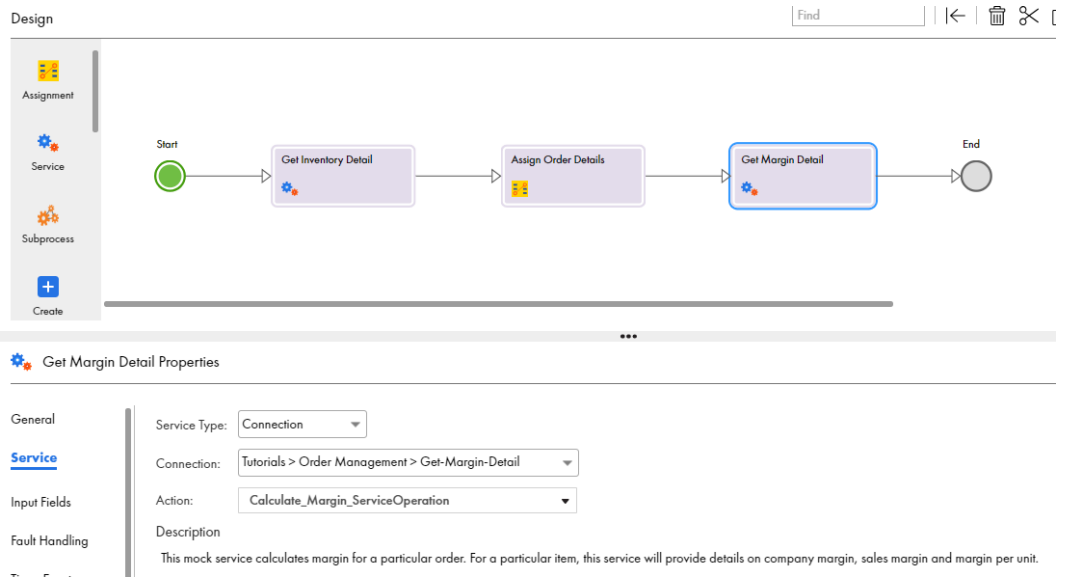

# <span id="page-24-0"></span>Connect to an Email Service

Create an email service connector and a connection. You later use these connections in the process to send emails to consumers and service providers.

Use a Swagger URL to connect to the following service:

https://na1.ai.dm-us.informaticacloud.com/active-bpel/rt/Email\_Service.

Then create a connection for the service connector.

#### Step 1: Create a Service Connector to the Email **Service**

Use a Swagger URL to create a service connector to an email service.

- 1. In Application Integration, click **New**.
- 2. In the **New Asset** dialog box, select **Service Connectors** > **Service Connector Patterns** > **Create from Swagger** and then click **Create**.
- 3. In the **New Connector from WSDL** dialog box, enter the following properties in the **WSDL Source** tab and then click **Next**:

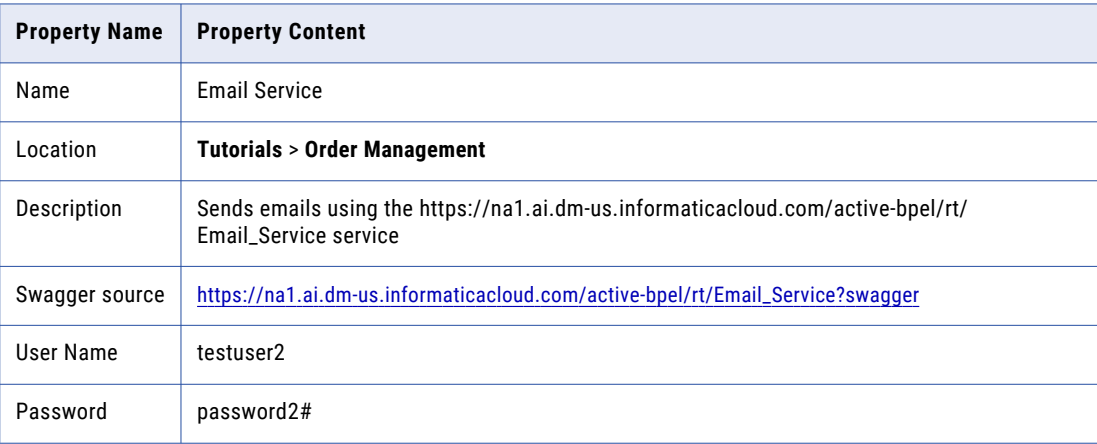

<span id="page-25-0"></span>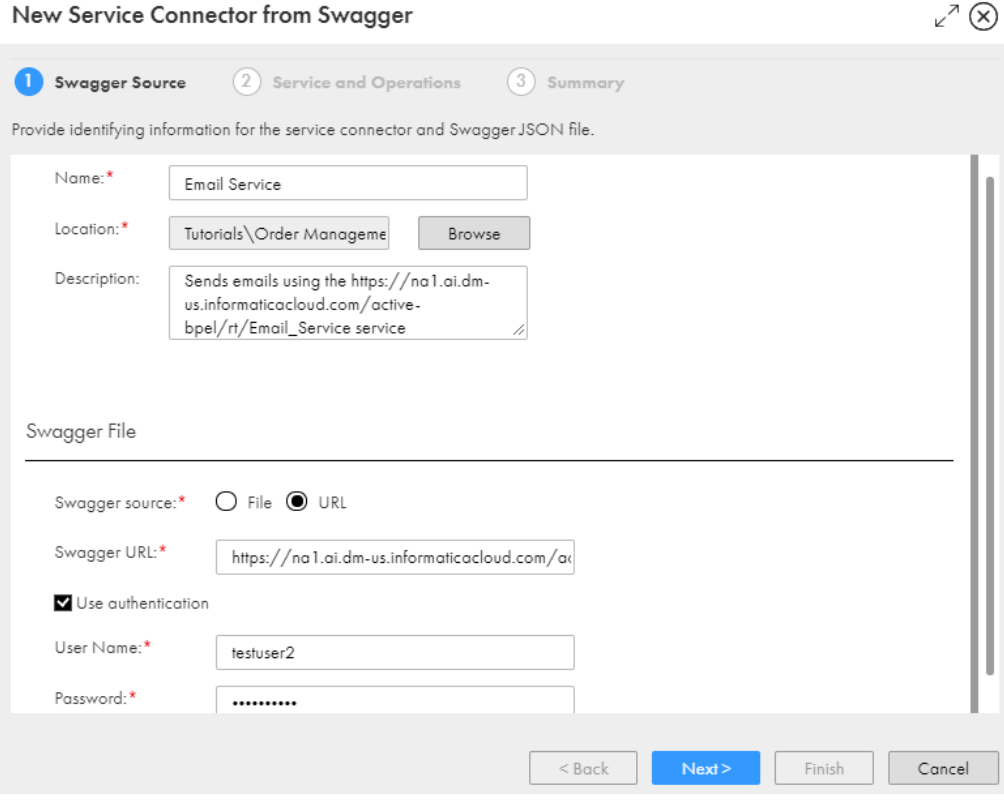

- 4. Review the **Service and Operations** tab and then click **Next**.
- 5. On the **Summary** tab, click **Finish**.

Process Designer opens with the service connector.

6. Click **Save** > **Publish**.

## Step 2: Create an Email Connection

Create a connection for the email service connector.

- 1. In Application Integration, click **New**.
- 2. In the **New Asset** dialog box, select **Connections** > **Connection** and then click **Create**.

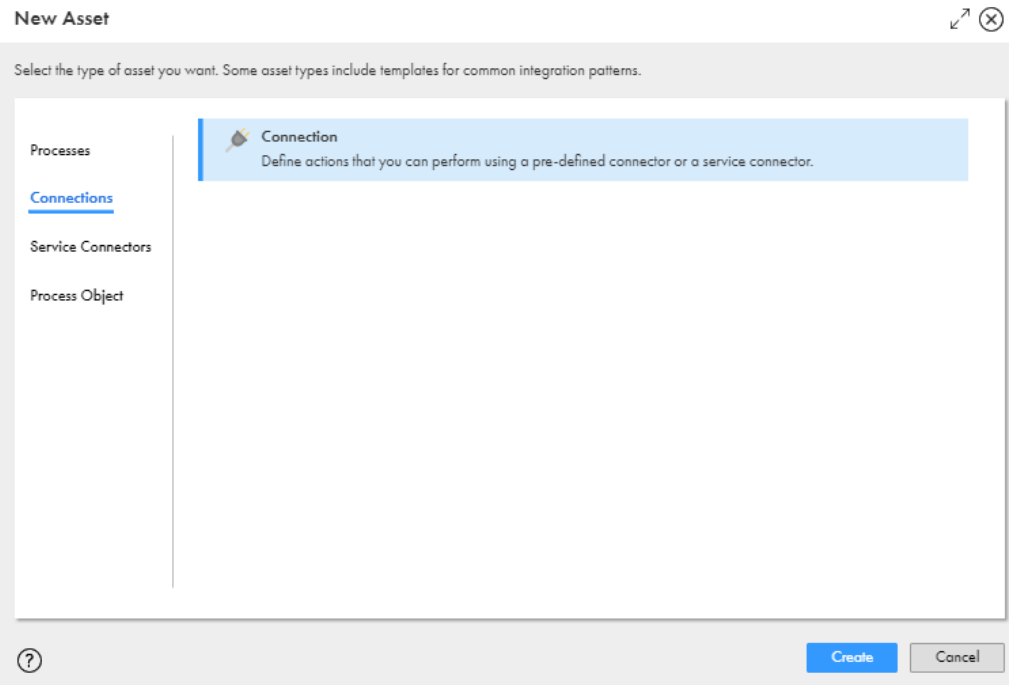

Process Designer opens with a connection template.

3. Enter the following information in the **Properties** tab:

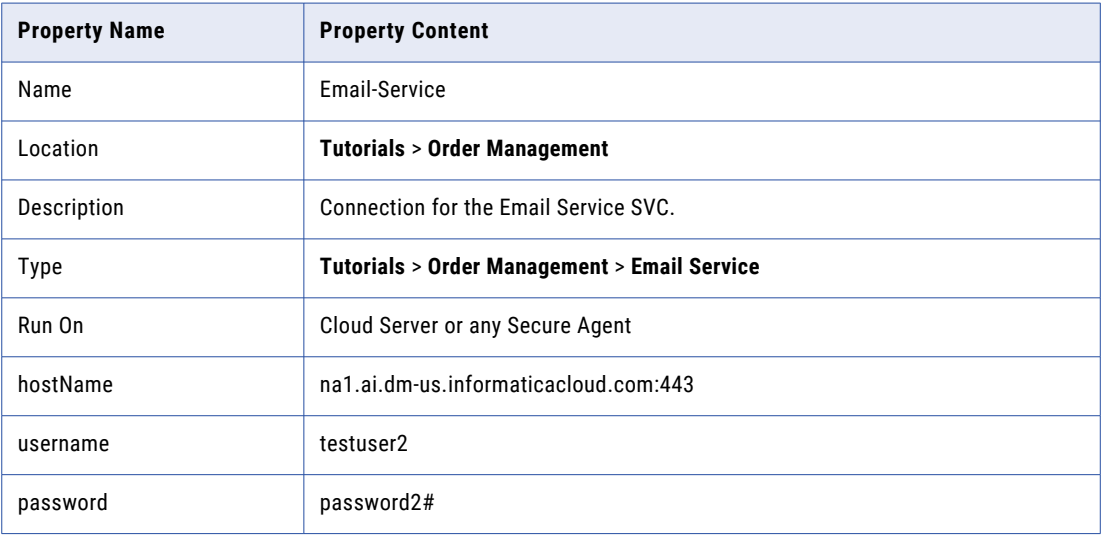

#### 4. Click **Save** > **Publish**.

Optionally, view connection metadata on the **Metadata** tab

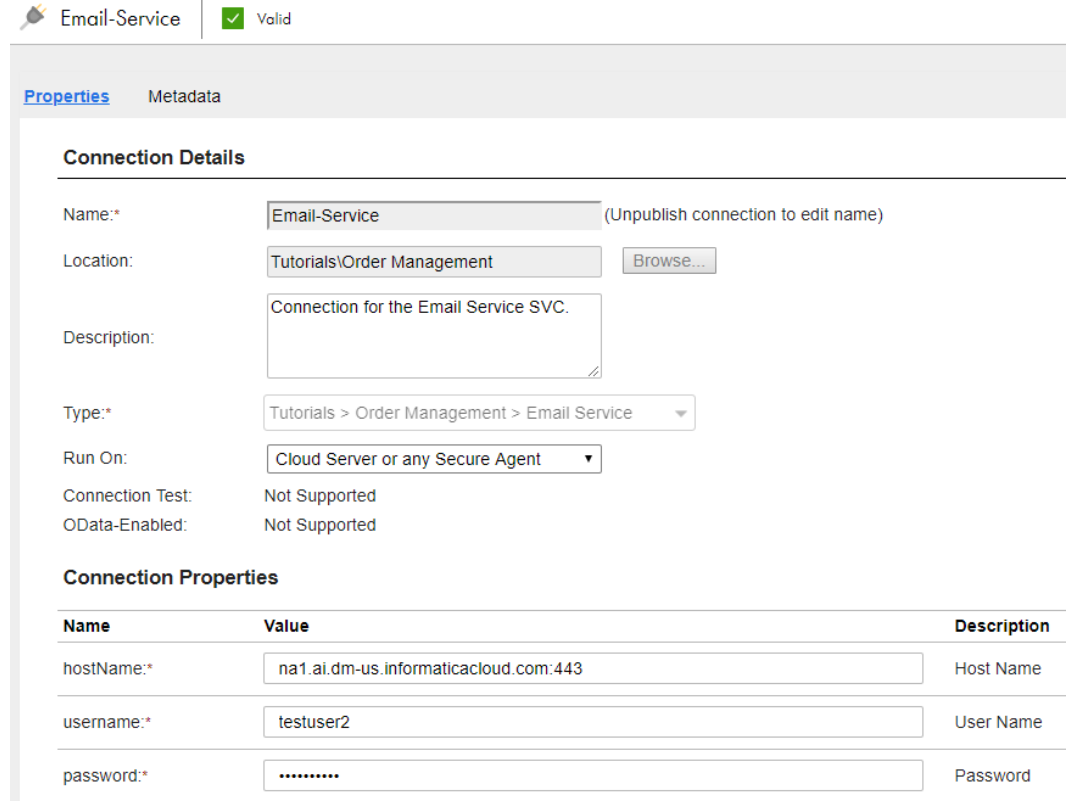

# <span id="page-28-0"></span>Create a Subprocess

Create a process that uses the email connection to send emails to consumers and vendors. When you add this process to the Order Management process, it becomes a subprocess.

#### Step 1: Create a New Process

Create a process and use the **Start** step to configure basic process properties like input, output, and temporary fields.

- 1. In Application Integration, click **New**.
- 2. In the **New Asset** dialog box, select **Processes** > **Process** and then click **Create**. Process Designer opens with a process template.
- 3. Click the **Start** step.

The process properties section appears.

- 4. Select the **General** tab and enter the following properties:
	- a. Click **Select** next to **Location** and then browse to and select the **Tutorials** > **Order Management**  folder.
	- b. In the **Description** field, enter **Use the email service to send emails**.
- 5. Select the **Start** tab and enter the following properties:
	- a. In the **Binding** list, select **HTTP/SOAP**.

The Binding property defines how a process is invoked.

- b. Under **Allowed Roles**, select **Allow Anonymous Access**.
- c. In the **Run On** list, select **Cloud Server**.

Do not change the **Applies To** or **Run As** fields in the **Start** tab.

6. Select the **Input Fields** tab and add the following fields:

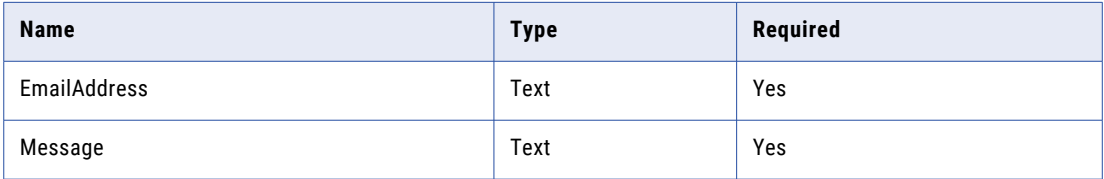

- <span id="page-29-0"></span>7. Select the **Temporary Fields** tab and add a field with the following properties:
	- **•** Name: **InventoryDetails**
	- **•** Type: **More Types** > **Connection Defined Types** > **Tutorials** > **Order Management** > **Email-Service** > **Email\_ServiceRequest**.

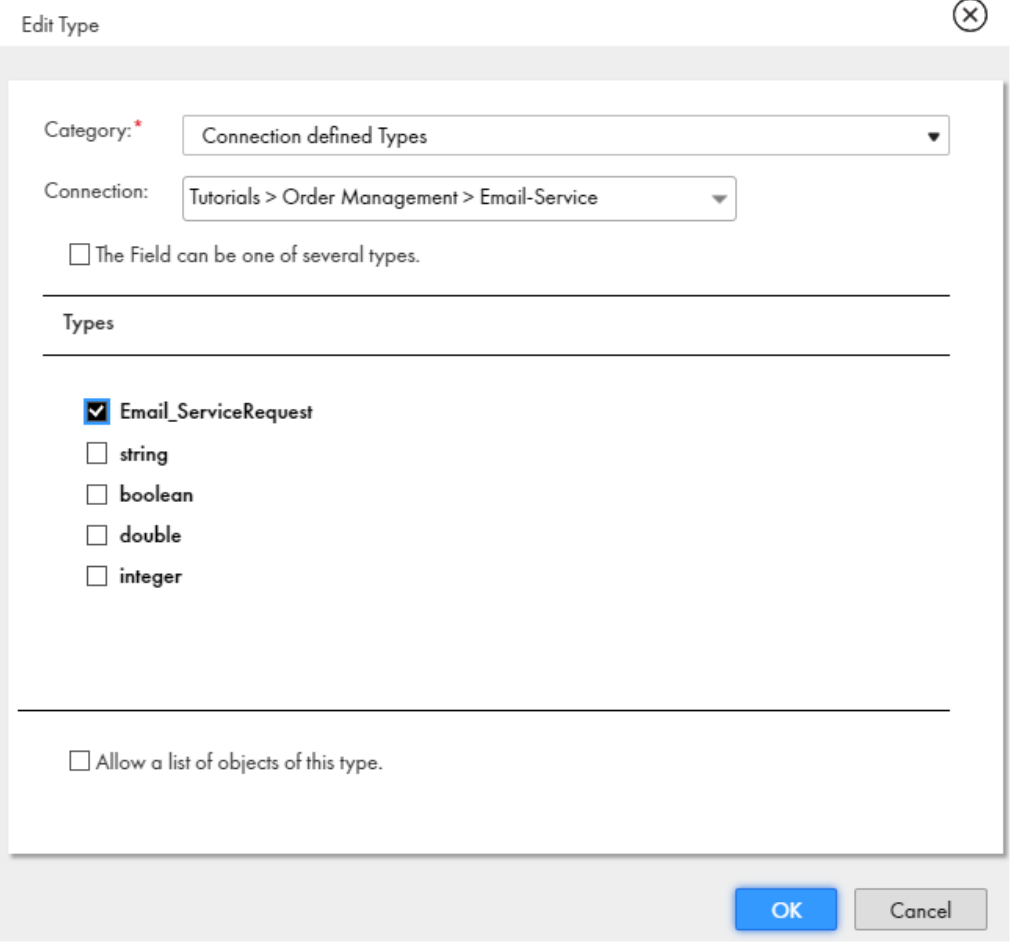

8. Select the **Advanced** tab and set the **Tracing Level** to **Verbose**.

When the Tracing Level is Verbose, the Application Integration Console logs all steps. This is useful if you need to debug the process.

9. Select the **General** tab and enter **Send Email** in the Name field.

#### Step 2: Configure Output

Assign values to the output fields you defined.

1. Click and drag an **Assignment** step on to the canvas in between the **Send Email** and **End** steps. The step properties section appears.

<span id="page-30-0"></span>2. Select the **Assignment** tab and assign the following values to the input fields:

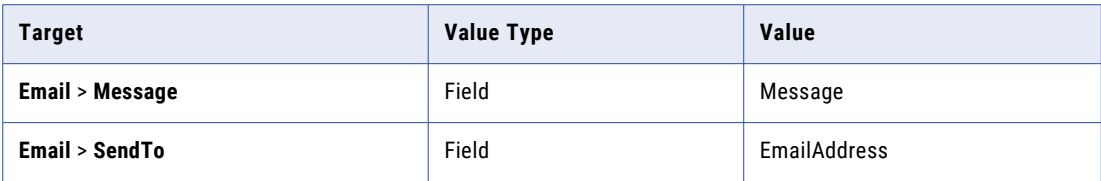

3. Select the **General** tab and enter **Create Email** in the **Name** field.

## Step 3: Add the Email Connection

Add the Email Service connection to the process.

- 1. Click and drag a **Service** step on to the canvas in between the Create Email step and the End step. The step properties section appears.
- 2. Select the **Service** tab and perform the following tasks:
	- a. Set the **Service Type** to **Connection**.

Send Email Valid

- b. Set the **Connection** to **Tutorials** > **Order Management** > **Email-Service**.
- c. Set the action to **Email\_ServiceOperation**.
- 3. Select the **Input** tab and assign the value **Field** > **Email** to the **body** field.
- 4. Select the **General** tab and enter **Call Email Service** in the **Name** field.

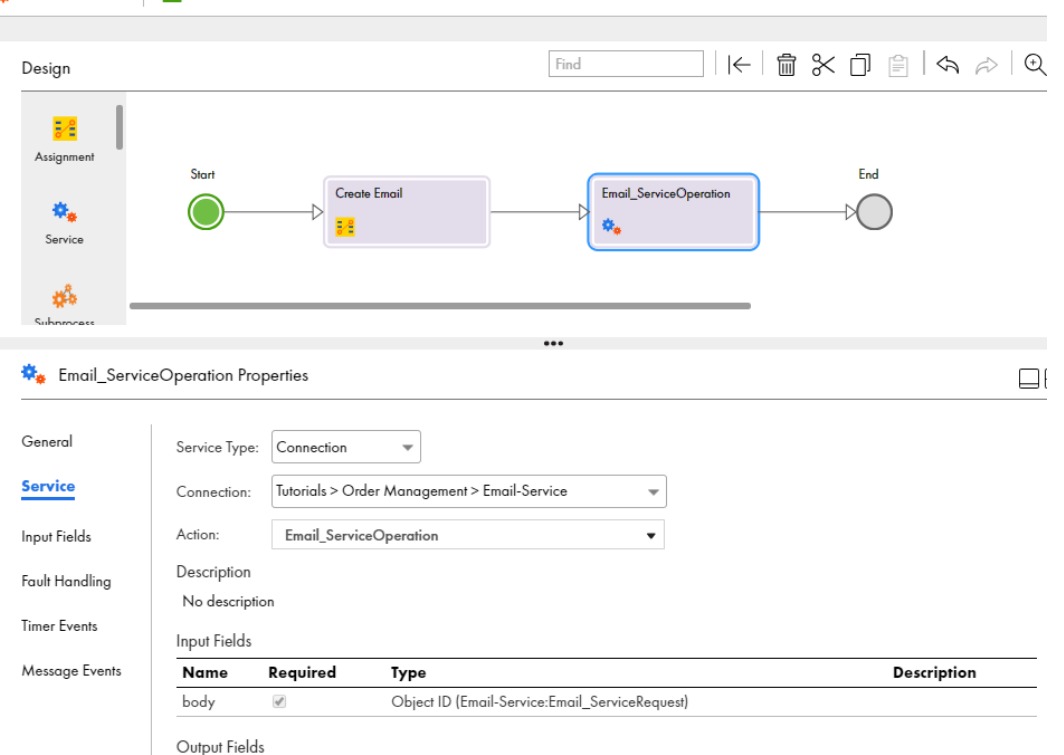

# <span id="page-31-0"></span>Add the Subprocess to the Main Process

Add the Send Email process to the Order Management process. You need to send emails to the consumer and to the vendor. To do this, add a Parallel Paths step with two branches and add a service step on each branch. The first branch sends an email to the consumer and the second branch sends an email to the vendor.

## Step 1: Add a Parallel Paths Step

Add a Parallel Paths step with two branches to the Order Management process.

- 1. In Application Integration, open the **Order Management** process.
- 2. Click and drag a Parallel Path step onto the canvas in between the **Get Margin Detail** Service step and the End step.

## Step 2: Add the Subprocess to each Parallel Path

Add the Send Email process to both branches. The first branch sends an email to the consumer. The second branch sends an email to the vendor.

1. Click and drag a Subprocess step onto the first branch.

The step properties section appears.

2. Select the **Process** tab and select the **Send Email** process.

3. Select the **Input Fields** tab and add the following fields:

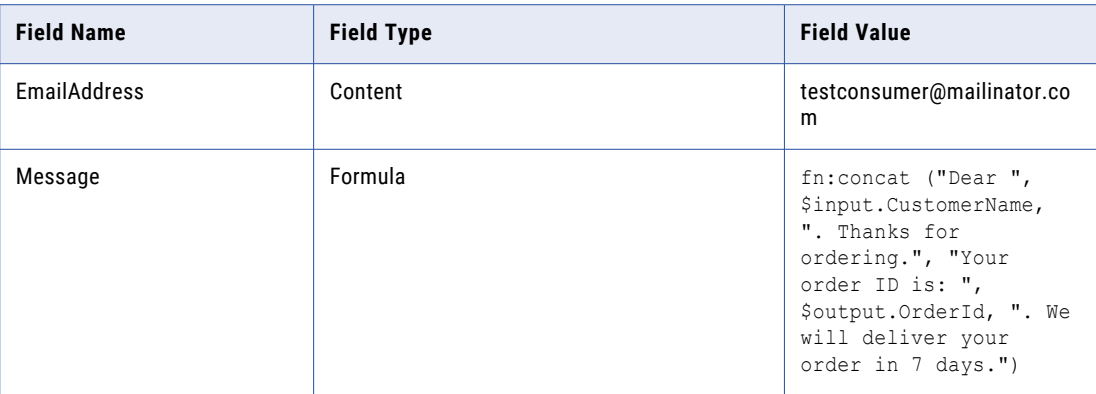

You use the XQuery concat () function to build the email message.

**Note:** Click f(x) to open the Expression Editor and view the XQuery expression that you entered.

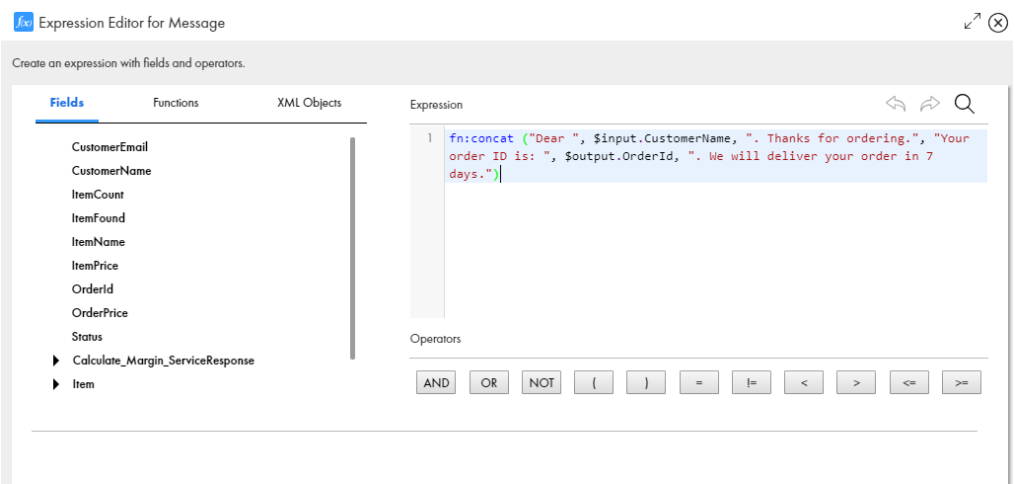

- 4. Select the **General** tab and enter **Send Email to Consumer** in the **Name** field.
- 5. Click and drag a Subprocess step onto the second branch.

The step properties section appears.

6. Select the **Process** tab and select the **Send Email** process.

7. Select the **Input Fields** tab and add the following fields:

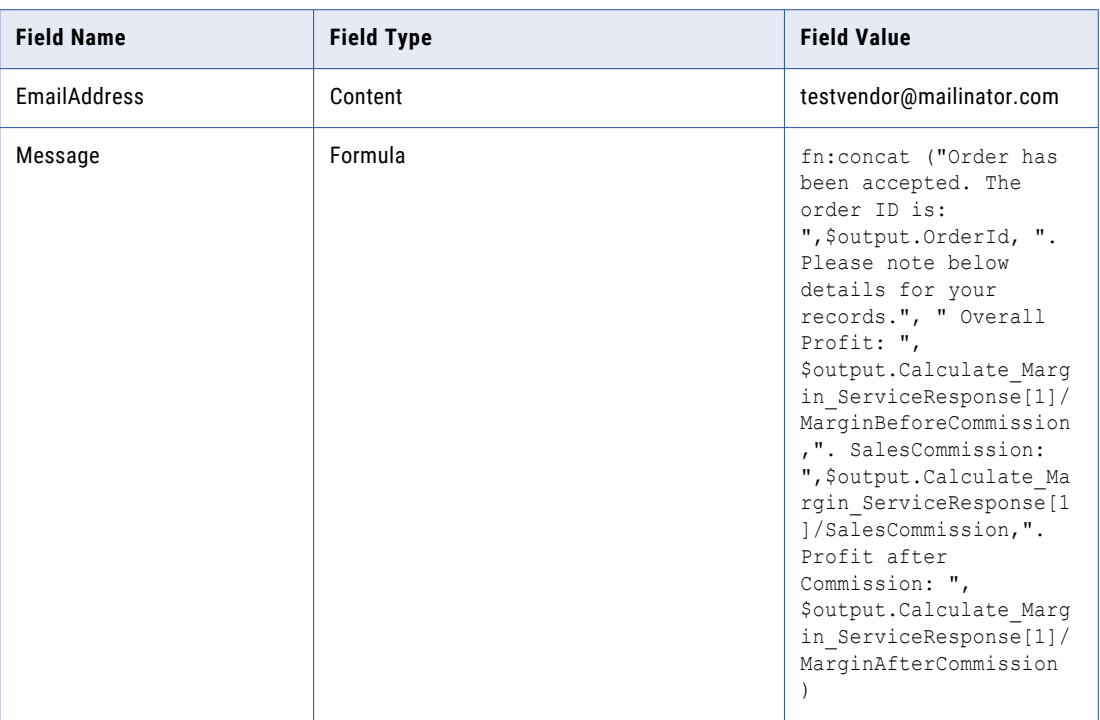

**Note:** Click f(x) to open the Expression Editor and view the XQuery expression that you entered.

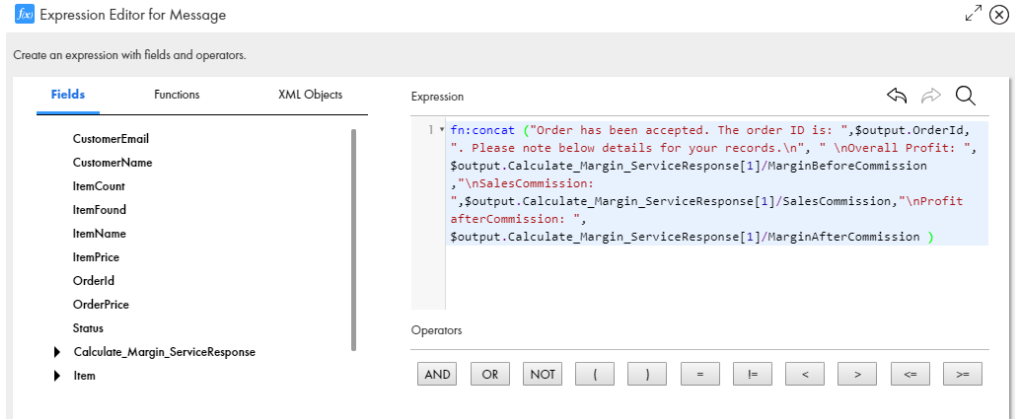

- 8. Select the **General** tab and enter **Send Email to Vendor** in the **Name** field.
- 9. Click **Save** > **Publish**

The following image shows the process canvas:

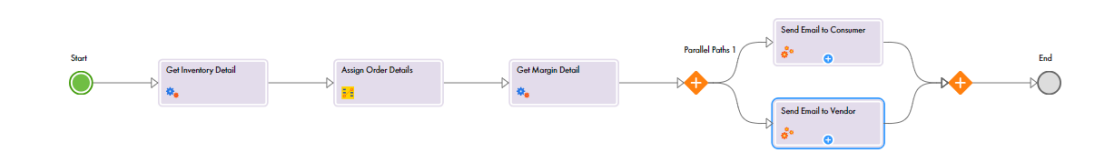

# <span id="page-34-0"></span>Invoke the Modified Order Management Process

Invoke the modified process with two sets of input parameters.

First, invoke the process with the following parameterized URL:

<service URL>?

CustomerName=TestConsumer&CustomerEmail=testconsumer@mailinator.com&ItemName=item1&ItemCount=  $\overline{2}$ 

The invoke is successful and emails are sent to the consumer and vendor.

Then, invoke the process with the following parameterized URL:

```
<service URL>?
CustomerName=TestConsumer&CustomerEmail=testconsumer@mailinator.com&ItemName=Newitem1&ItemCou
nt=2
```
The item name "Newitem1" does not exist and you see a fault.

#### Step 1: Invoke the Process Successfully

- 1. Click **Actions** > **Properties Detail** > **Copy Service URL**.
- 2. In a browser, paste the following parameterized service URL:

<service URL>? CustomerName=TestConsumer&CustomerEmail=testconsumer@mailinator.com&ItemName=item1&ItemCo  $unt=2$ 

#### You see a successful response.

← → C △ B Secure | https://na1.ai.dm-us.informaticacloud.com/active-bpel/rt/Order\_Management?Customerl

{"Status":"Your order is accepted.","OrderId":"188205876182532096","ItemPrice":50.0,"OrderPrice":100.0}

#### Emails are sent to the consumer and vendor.

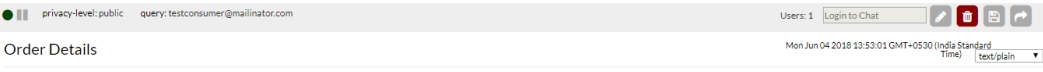

Dear TestConsumer. Thanks for ordering. Your order ID is: 188205876182532096. We will deliver your order in 7 days

<span id="page-35-0"></span>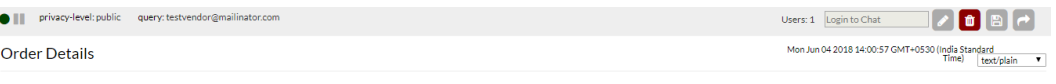

Order has been accepted. The order ID is: 188207879554088960. Please note below details for your records. Overall Profit: 80. SalesCommission: 8. Profit afterCommission: 72

# Step 2: Invoke Process to Show a Fault

Invoke the process with a faulty item name, newitem1, to get a faulted process. View the error response and the process status on the **My Process** page.

1. In a browser, paste the following parameterized service URL: <service URL>?

CustomerName=TestConsumer&CustomerEmail=testconsumer@mailinator.com&ItemName=newitem1&Ite mCount=2

You see an HTTPS 400 error response.

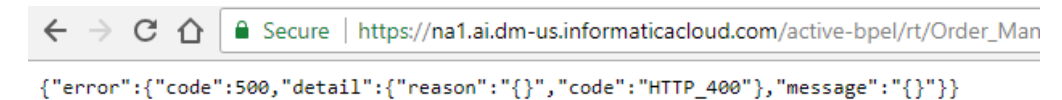

No email is sent to the consumer or to the vendor.

2. Select the **My Processes** tab.

You see that the process is in the **Faulted** state.

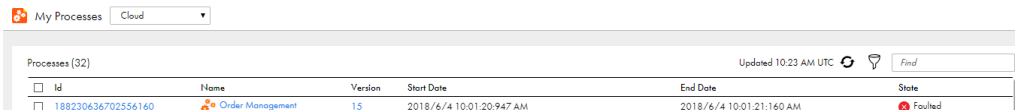

3. Click the process ID.

The **Process View Detail** page appears. You see that the process has faulted at the **Get Inventory Detail**  step because the "newitem1" does not exist.

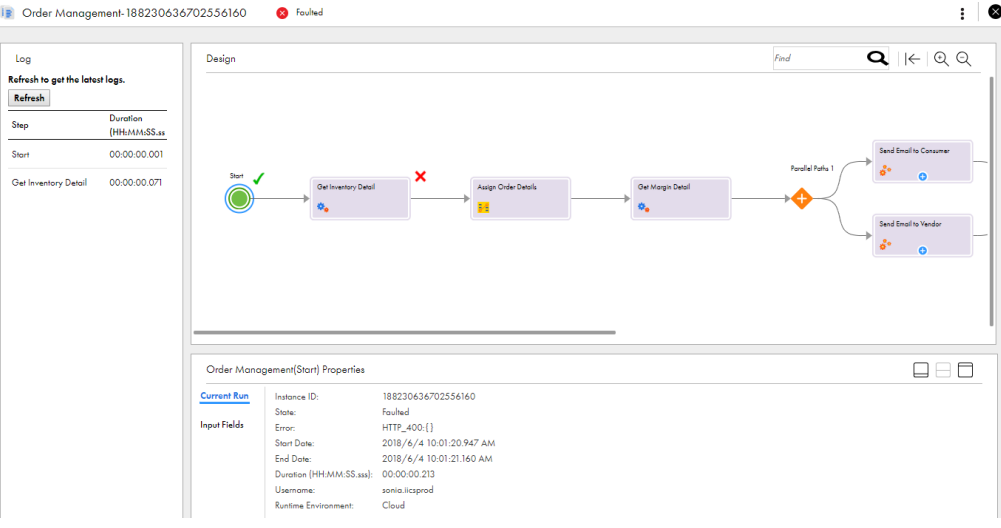

# <span id="page-36-0"></span>Enable Fault Handling

To improve the process design, enable fault handling for the Get Inventory Detail step.

## Step 1: Enable Fault Handling

Configure fault handling on the Get Inventory Detail Service step.

1. Open the **Order Management** process and select the **Get Inventory Detail** step.

The step properties section appears.

2. Select the **Fault Handling** tab and enable **Catch Faults**.

Two converging branches emerge from step. The lower branch represents the path taken if a fault occurs. The upper branch represents the path taken if no fault occurs.

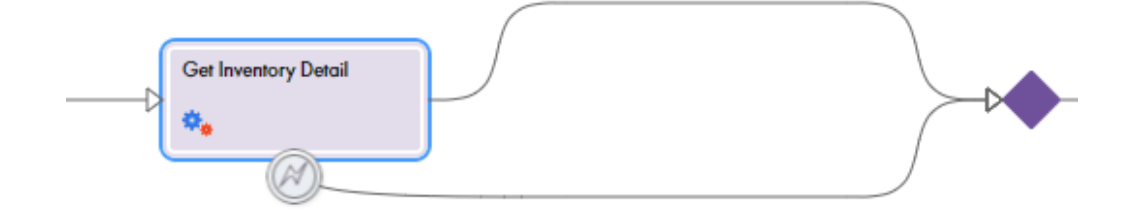

#### Step 2: Configure the "No Fault" Branch

Configure the "no fault" branch by moving all steps after Get Inventory Detail on to the branch.

1. Click and drag the **Assign Order Details** step to the "no fault" branch.

<span id="page-37-0"></span>2. Repeat step 1on [page](#page-36-0) 37 for all steps except the End step. Do not change the order of the steps.

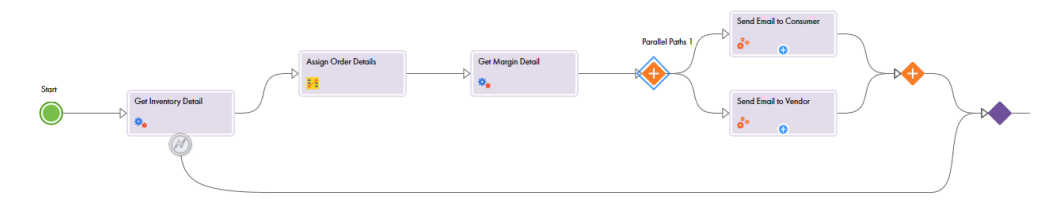

## Step 3: Configure the "Fault" Branch and Invoke the Process.

Configure the process to show an "Item not in stock. Apologies for the inconvenience" message instead of an HTTPS error code in the event of an error.

1. Click and drag an Assignment step on to the "fault" branch of the Get Inventory Detail step.

The step properties section appears.

2. Select the Assignments tab and add the **Status** field with the **Value** as **Content** >**Item not in stock. Apologies for the inconvenience.** 

If an error occurs, you will see the message "Item not in stock. Apologies for the inconvenience" instead of an HTTPS 400 error.

3. Click **Save** > **Publish**.

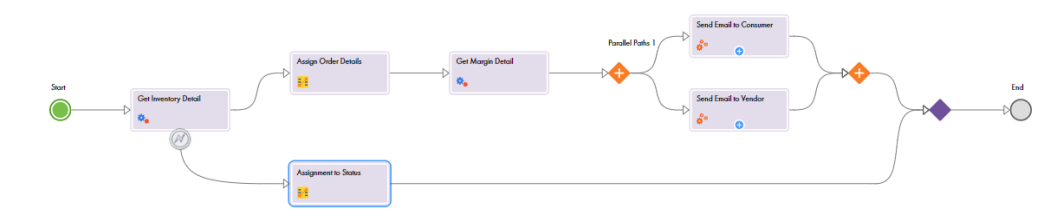

#### 4. Paste the following parameterized URL in a browser:

```
<Service URL>?
CustomerName=TestConsumer&CustomerEmail=testconsumer@mailinator.com&ItemName=newitem1&Ite
mCount=2
```
You see the following message in the browser:

 $\sim$ 

CΛ Secure | https://na1.ai.dm-us.informaticacloud.com/a

{"Status":"Item not in stock. Apologies for the inconvenience"}

5. Click My Processes. You see that the process is **Completed**, and not **Faulted**.

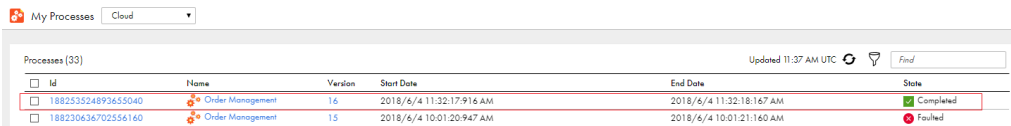

# <span id="page-38-0"></span>Create a Managed API

Use the **API Manager** Informatica Intelligent Cloud Services service to create a managed API for the Order Management process. Invoke the process using the managed API.

For the complete API manager help, see the documentation at:

[https://network.informatica.com/onlinehelp/IICS/prod/APIMgr/en/index.htm](https://network.informatica.com/onlinehelp/IICS/prod/APIMgr/en/index.htm?)

#### Step 1: Create a Managed API

- 1. In Informatica Intelligent Cloud Services, click **My Services** and select the **API Manager** service. You are prompted to choose an API domain name. Retain the default name and click **Save**.
- 2. On the API Registry page, click **Actions** > **Create Managed API** next to the **Order\_Management** process with REST protocol.

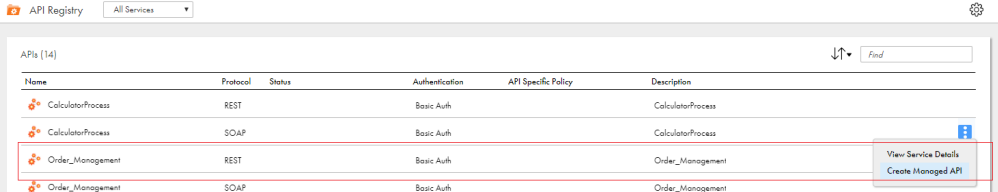

The managed API is successfully created.

## <span id="page-39-0"></span>Step 2: Invoke the Managed API

Use the Managed API URL to invoke the Order Management process.

1. Next to **Order\_Management**, click **Actions** > **Copy URL** 

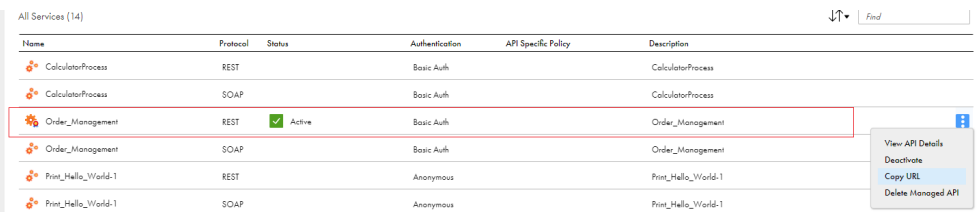

You get a URL similar to the following URL:

https://apigw-pod1.dm-us.informaticacloud.com:8243/t/sonia.domain1.com/ Order\_Management/1.0.0

2. Add parameters to the URL.

The URL should look similar to the following URL:

```
https://apigw-pod1.dm-us.informaticacloud.com:8243/t/sonia.domain1.com/
Order Management/1.0.0?
CustomerName=TestConsumer&CustomerEmail=testconsumer@mailinator.com&ItemName= 
item1&ItemCount=2
```
3. Paste the URL in a browser.

You see the same result as when you invoked the process with the Application Integration service URL.